# **(首次需先申請OTP簡訊功能)**

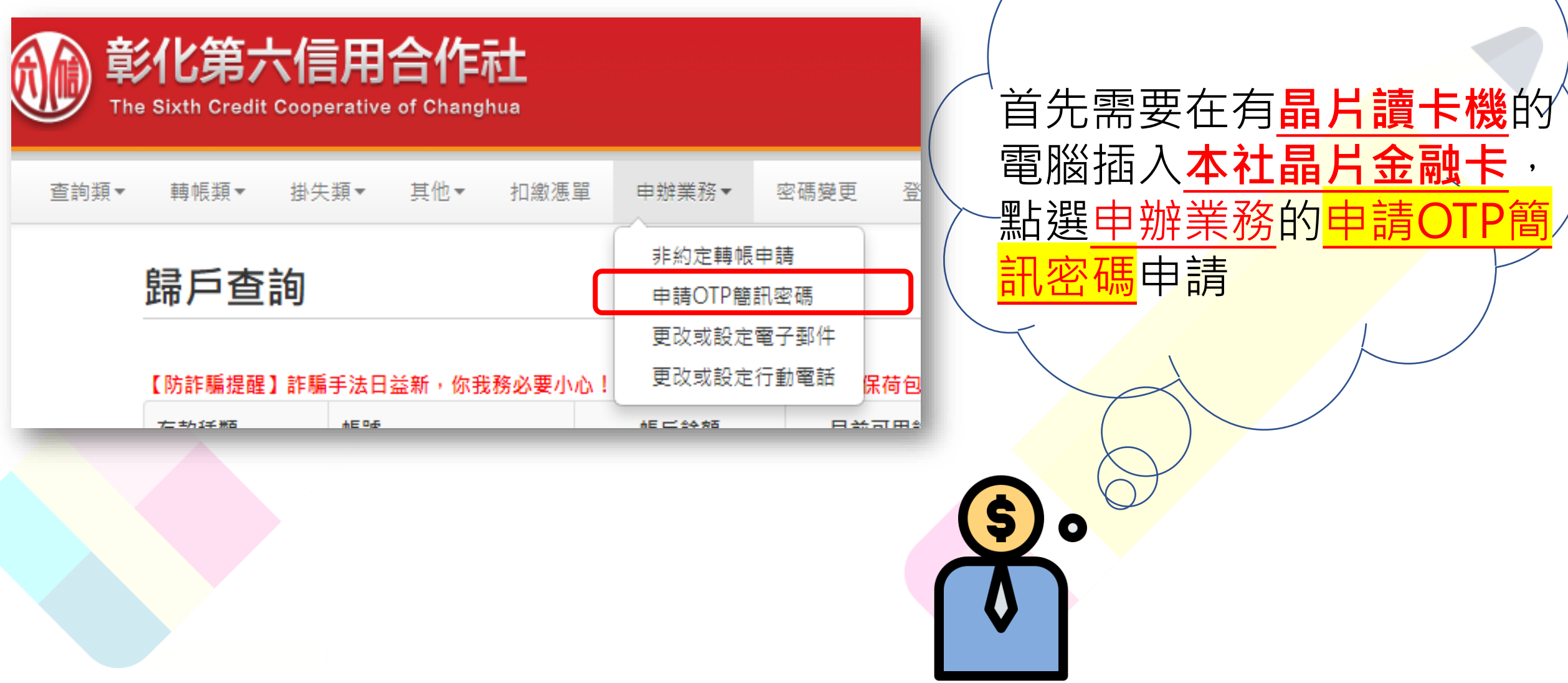

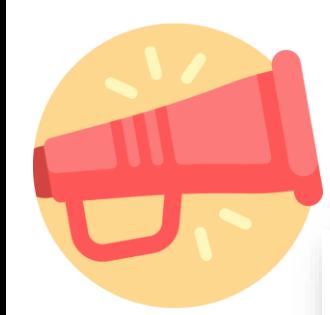

# **同意條款**

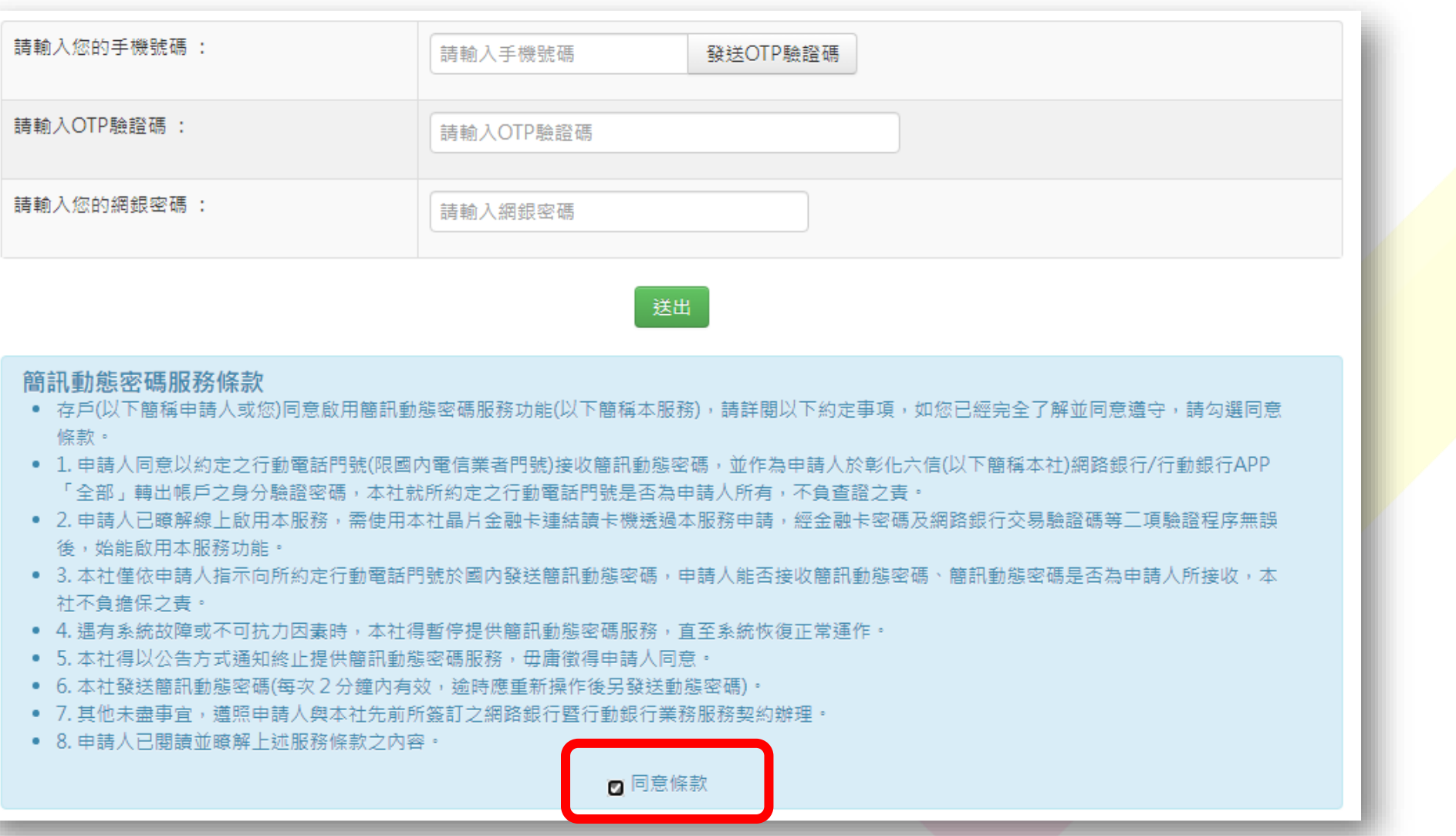

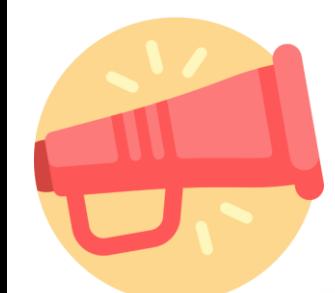

#### 輸入手機號碼發送簡訊驗證碼

093

#### 申請OTP簡訊密碼

注意事項一: 請先閱讀下方簡訊動態密碼服務條款並勾選同意條款。 注意事項二:本交易需安裝多瀏覽器元件及讀卡機。

- 僅限用彰化六信所發行之晶片金融卡進行交易。
- 請先插入讀卡機後再進行交易。
- 需在本社有留存手機門號,或至申請業務設定。

請輸入您的手機號碼:

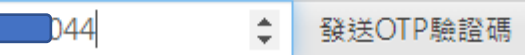

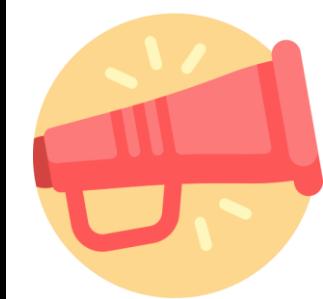

#### 輸入手機收到簡訊的OTP驗證碼及網銀密 碼後按送出

#### 申請OTP簡訊密碼

注意事項一: 請先閱讀下方簡訊動態密碼服務條款並勾選同意條款。 注意事項二:本交易需安裝多瀏覽器元件及讀卡機。

- 僅限用彰化六信所發行之晶片金融卡進行交易。
- 請先插入讀卡機後再進行交易。
- 需在本社有留存手機門號,或至申請業務設定。

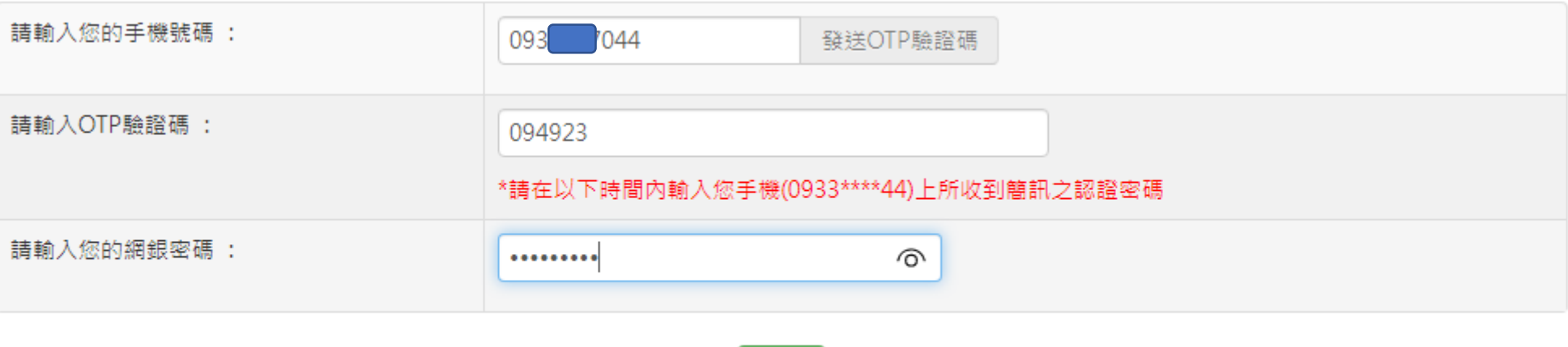

送出

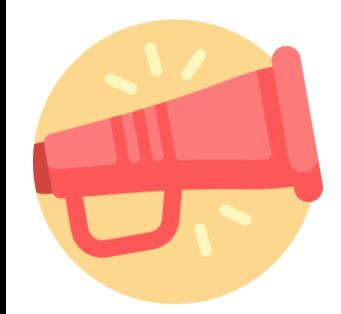

### **驗證晶片金融卡確認即可完成約定**

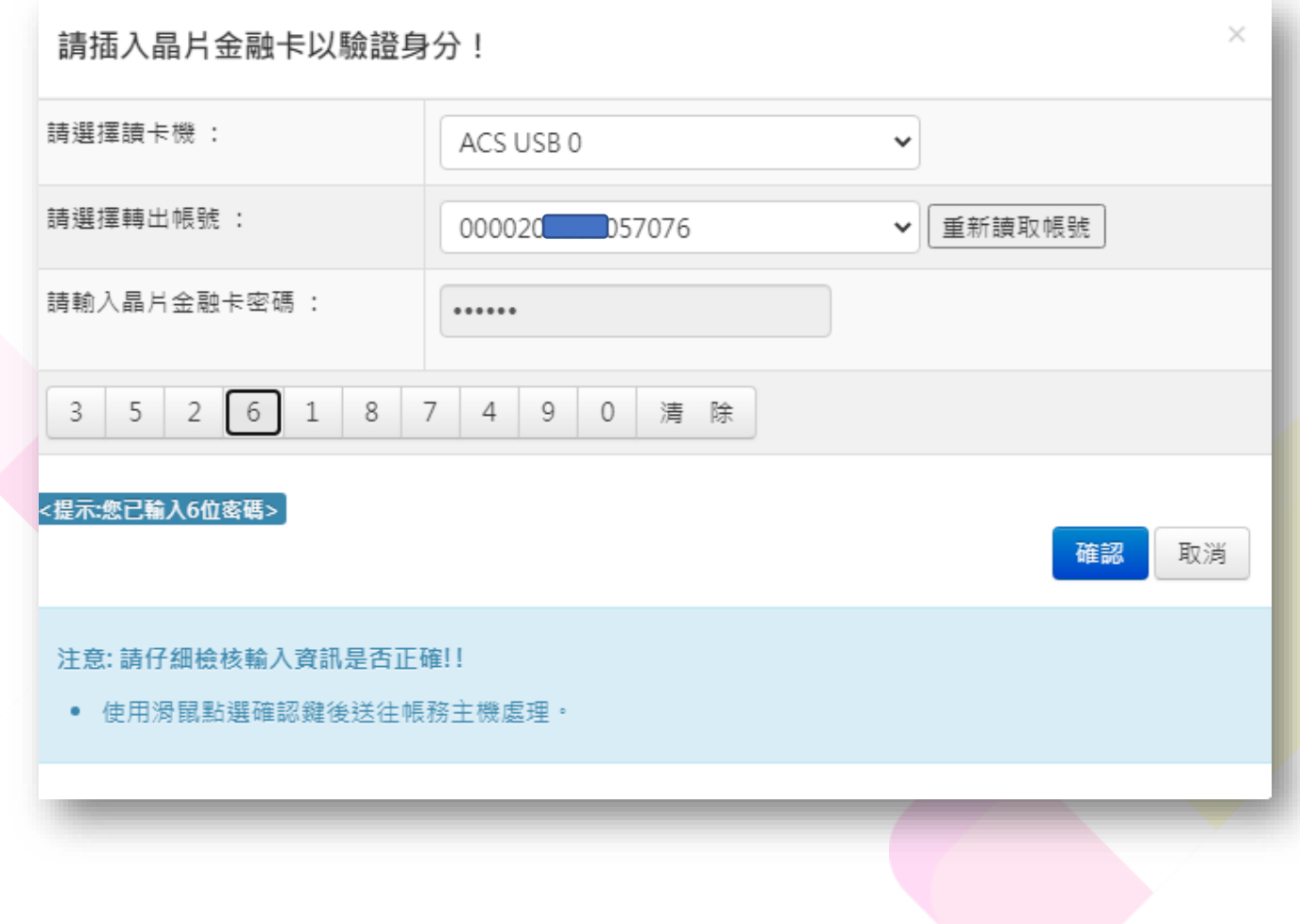

# **約定後即 可使用簡訊非約 轉**

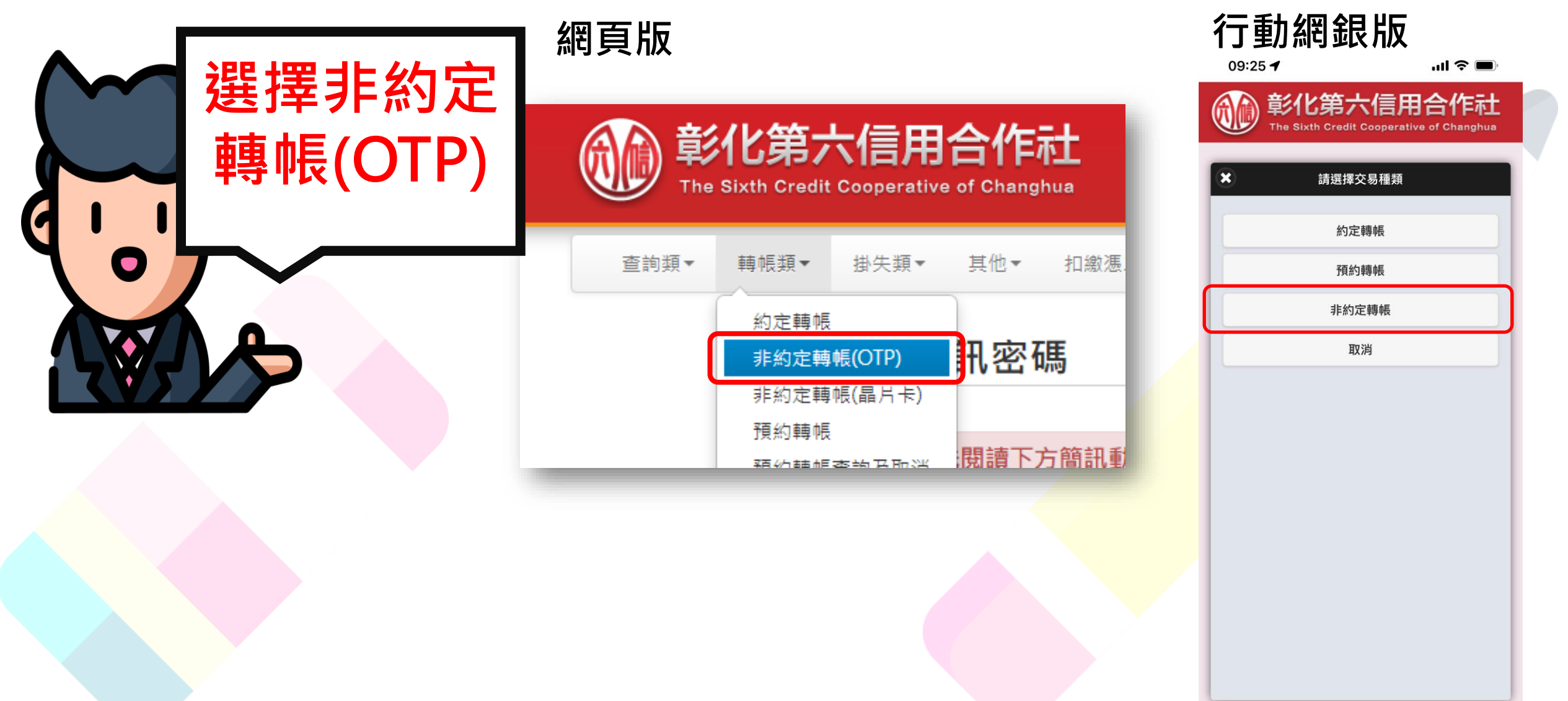

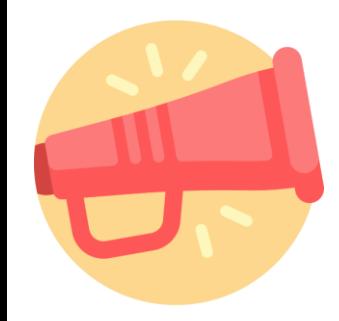

# **操作畫面如下,輸入完畢按轉出**

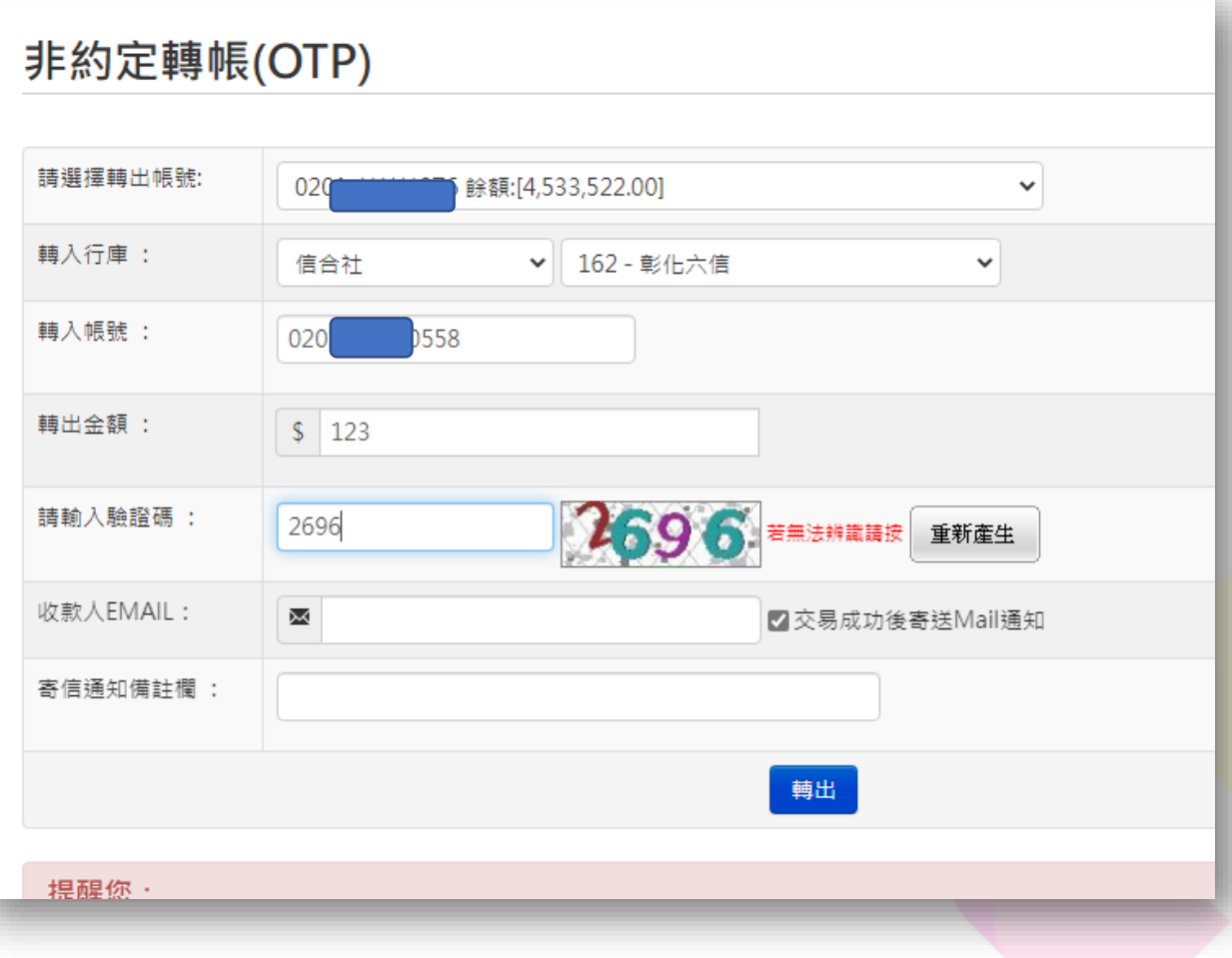

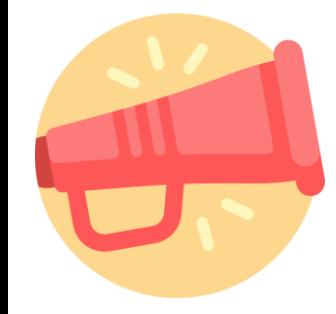

### **請主動點選發送OTP驗證碼**

 $\times$ 請確認下列轉出資料是否正確無誤? 轉出帳號: 162 - 彰化六信 020 57076 轉入帳號: 轉出金額: 123 OTP驗證碼: 請輸入OTP驗證碼 發送OTP驗證碼 使用者密碼: 請輸入使用者密碼

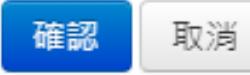

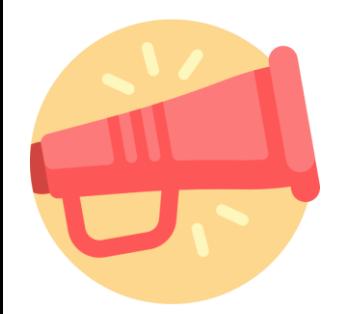

### **輸入收到的簡訊及密碼後按確認**

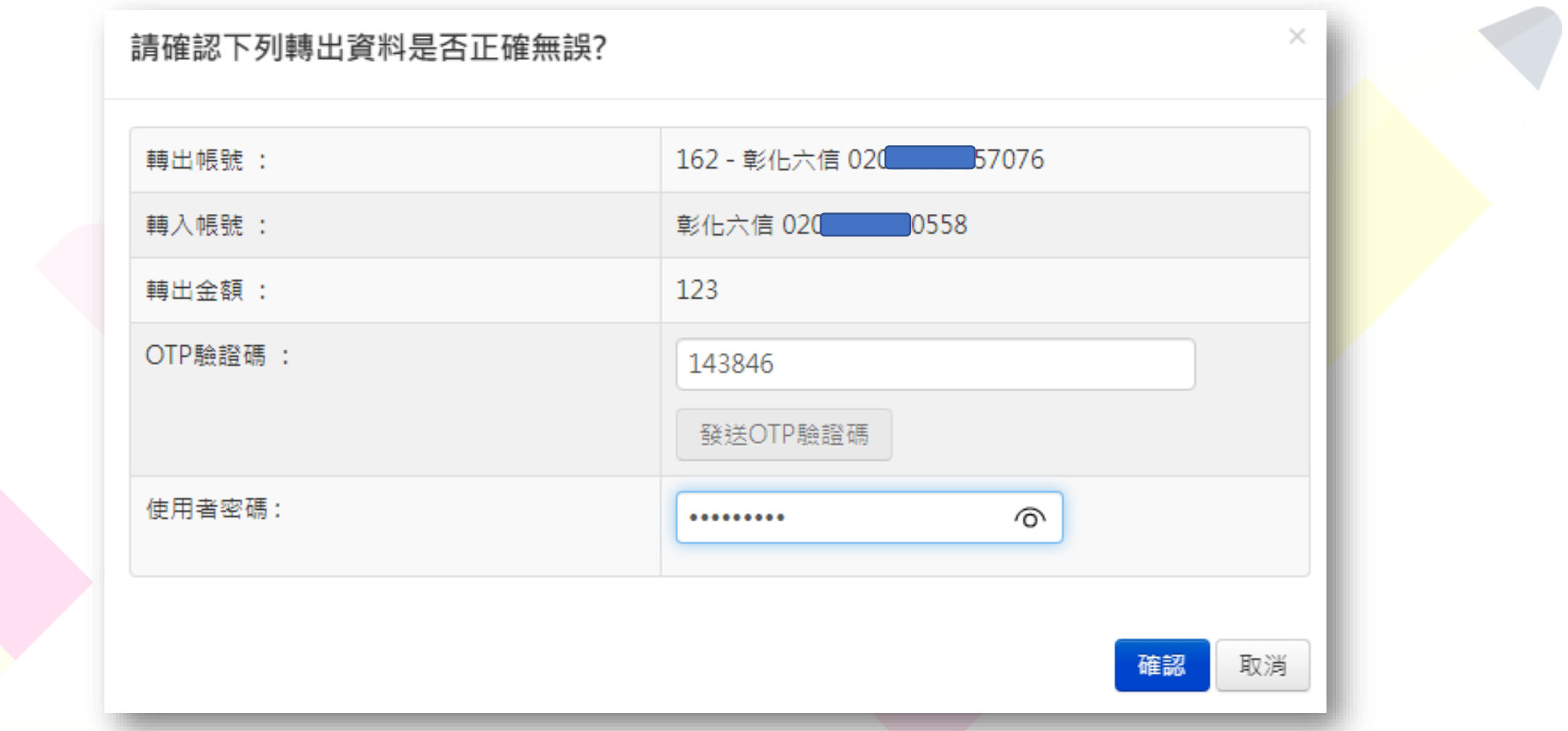

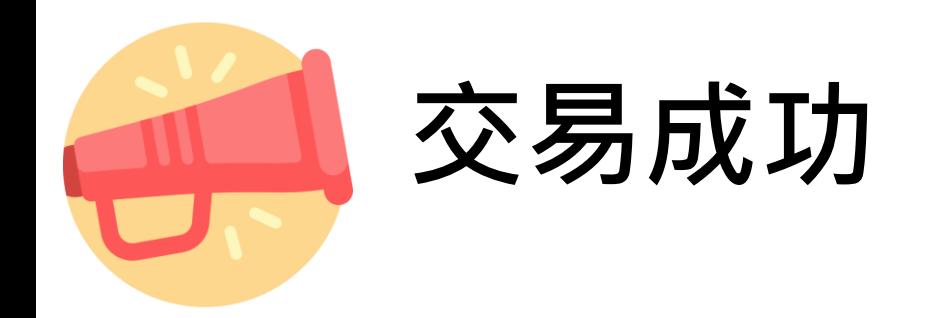

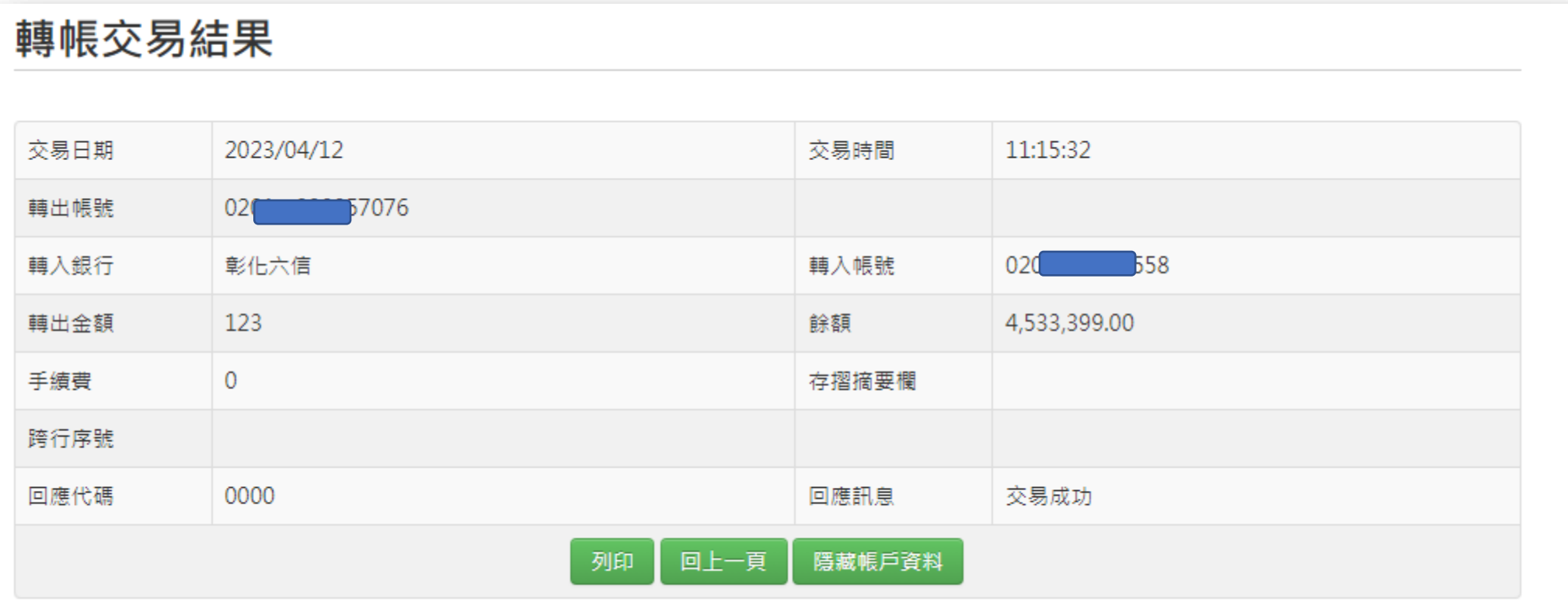